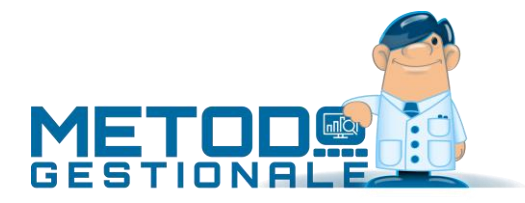

## Registrazione automatica Insoluti in Scadenzario e Blocco Cliente

Se lo si desidera è possibile, al momento dell'inserimento di un movimento contabile riguardante un insoluto (CLIENTE a BANCA), che il programma generi automaticamente anche la relativa registrazione nello Scadenzario.

Le condizioni necessarie affinché ciò avvenga sono le seguenti:

TIPO DI REGISTRAZIONE: la registrazione contabile deve essere immessa utilizzando la voce "Insoluto Clienti". SISTEMI DI PAGAMENTO: deve essere impostata, nei Sistemi di Pagamento (Menù Utilità – Gestione Parametri – Parametri Fatturazione – Sistemi di Pagamento) una Condizione avente come "Tipo" la voce INSOLUTO.

## **Esempio:**

Cond. pagamento n.8 : **INSOLUTO CLIENTE** Tipo Pagamento : **INSOLUTO** Memorizza nello Scadenz.: **Spuntare la casella** Chiude Partita Contabile : questo dato non viene richiesto

Facciamo presente che tale impostazione DEVE essere definita in UNA SOLA modalità di pagamento. Se ci cercasse di attribuire il tipo "Insoluto" anche ad un'altra, un apposito messaggio indicherebbe che esso è già presente e ne verrebbe richiesta conferma di variazione. In caso di risposta affermativa lo stato di "Insoluto" verrebbe tolto dalla precedente Condizione di Pagamento ed attribuito a quest'ultima.

Dopo aver correttamente impostato quanto sopra indicato è sufficiente inserire in prima nota la registrazione dell'/degli insoluto/i.

Dopo la conferma della registrazione il programma provvederà automaticamente alla creazione, nello scadenzario, della/e registrazione/i relativa/e che avrà come DATA SCADENZA la DATA DI REGISTRAZIONE e come CONDIZIONE di PAGAMENTO quella definita "Insoluto".

Se nello scadenzario è stato creato il campo "banca appoggio" (con cod.att.1) sarà inoltre possibile, al termine della registrazione contabile, digitare anche il nome della banca in cui sono stati addebitati gli insoluti che verrà automaticamente riportato nel corrispondente campo.

Per il controllo di tali registrazioni è sufficiente entrare in Gestione Registrazioni Scadenzario.

*ESEMPIO: Insoluto Cliente Rossi Eur 500,00*

## **REGISTRAZIONE IN PRIMA NOTA**

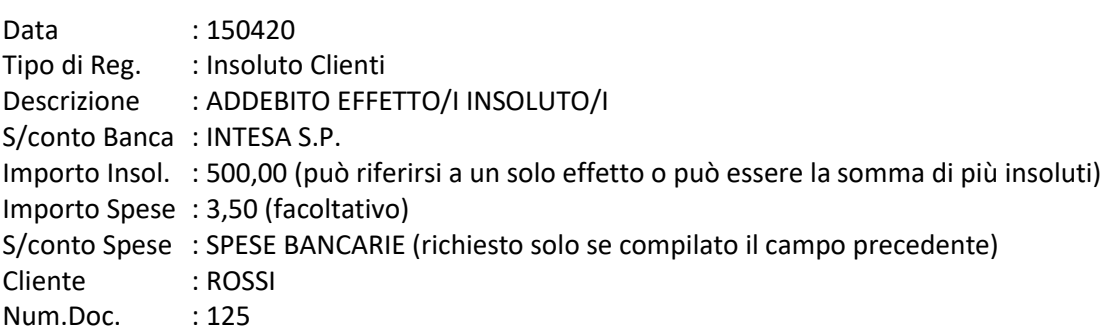

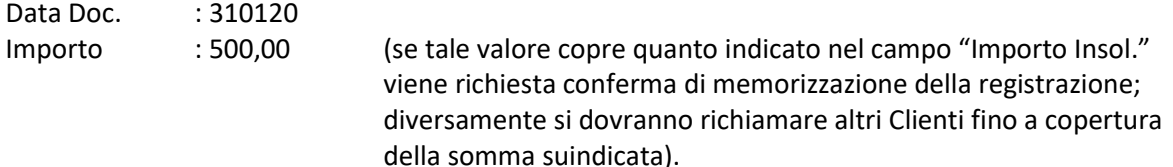

Con la conferma di memorizzazione verrà automaticamente creata sia la registrazione contabile che quella/e nello scadenzario senza bisogno di dover imputare alcun ulteriore dato.

Entrando infatti in Scadenzario Effetti - Gestione Registrazioni, si potrà notarne la presenza di una nuova con le seguenti caratteristiche:

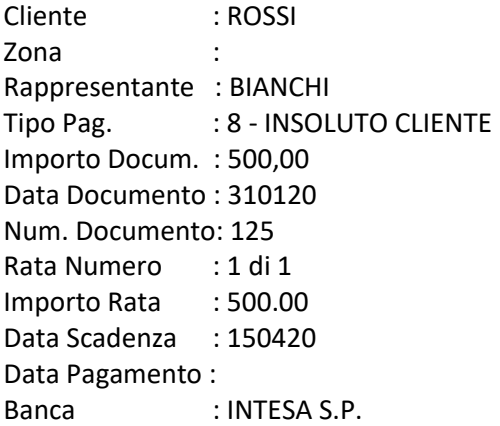

Facciamo anche presente che se l'insoluto si riferisce ad una fattura con legato un rappresentante e relativa distinta provvigione, la registrazione dello stesso come suindicato provvede automaticamente, nel riquadro della distinta con le voci "Maturato", "Non Maturato", "Pagato" e "Insoluto" al settaggio della condizione "Insoluto".

## Blocco Cliente

Contestualmente alla registrazione contabile di un insoluto cliente è possibile, oltre all'automatismo nella generazione di una scadenza, ottenere anche l'eventuale blocco emissione documenti (Preventivi, Conferme Ordini, DdT, Fatture) intestati allo stesso.

Nei *"Parametri Immissione Registrazioni"* (Menù *"Utilità - Gestione Parametri"*) è infatti presente la richiesta **"Blocca Cliente su Reg.INSOLUTO"** che, se spuntata, permette di attivare un automatismo per cui, nel momento in cui si immette una registrazione di prima nota con l'opzione "insoluto", il programma provvede in automatico a "segnare" il cliente al fine di bloccare l'emissione di documenti ad esso intestati.

**N.B.**: tale parametro risulta abilitato (e quindi spuntabile) solo se nell'anagrafica cliente è stato creato, tramite la variazione tracciati anagrafe, il campo per la gestione dei blocchi (**codice attivazione 74**).

Dopo tale attivazione, nel momento in cui, tramite l'immissione prima nota, si registra un insoluto, il programma visualizza in rosso, nella prima finestra dove vengono indicati i dati dello stesso, un promemoria del/i cliente/i insolvente/i che provvederà a bloccare dopo aver memorizzato in contabilità la registrazione stessa.

**Attenzione: non esiste alcun automatismo per il successivo sblocco del/i cliente/i che deve avvenire in modo del tutto MANUALE entrando nell'anagrafica e togliendo le spunte dalle voci inerenti i blocchi.**